# LivePeper

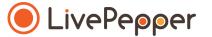

## **Back Office**

User Guide

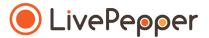

#### 1. Accessing the payment settings page

• Click "Payment settings" under the "Settings" subheading in your Dashboard.

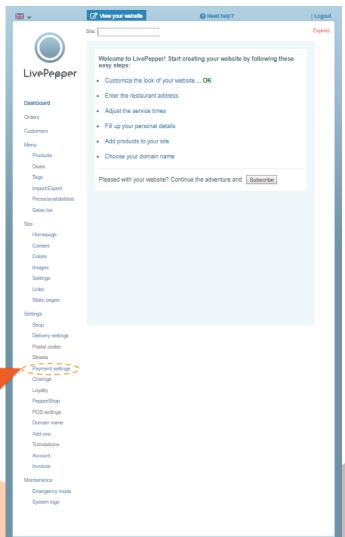

- 2. The payment settings page
  - There are two basic payment methods:
    - "Online payment", which includes:
      - bank card
      - o PayPal
      - o <u>one-click payment</u>
      - o on credit
    - "On delivery payment", which includes:
      - o cash
      - bank card
      - o luncheon voucher
      - cheque

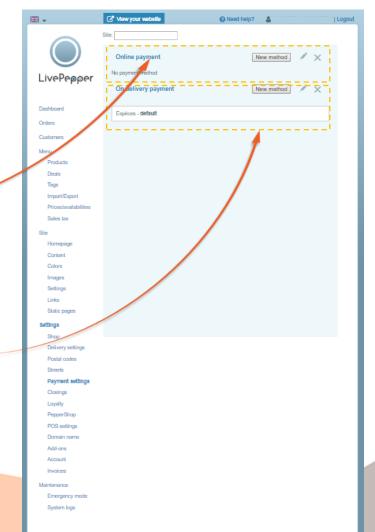

- 3. Adding an online payment method
  - Click the "New method" button next to "Online payment".
  - A new page opens in which you can configure the PayPal payment:
    - as a minimum, enter your PayPal account email address in the "Account email" field;
    - then click "Save".
- To configure other online payment methods (bank card, one-click payment, on credit), contact our sales team.

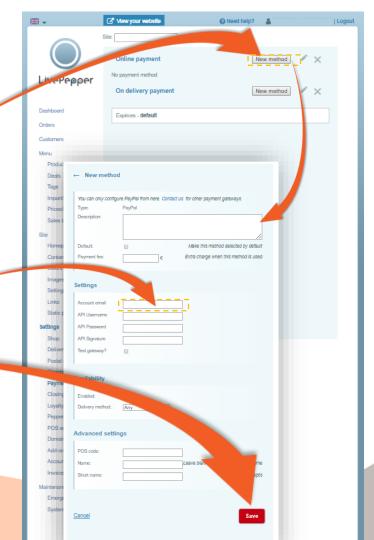

#### 4. Adding an on delivery payment method

- Click the "New method" button next to "On delivery payment".
- A new page opens in which you can configure the new payment method:
  - as a minimum, complete the "Name" field (e.g. "Bank Card");
  - then click "Save".
- The "Cash" payment method is automatically configured on your online ordering site and is given as the default payment method.

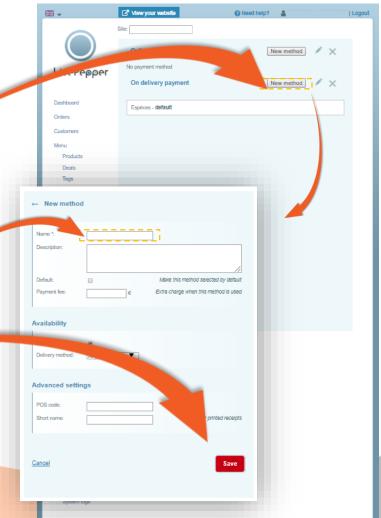

#### 5. Modifying a payment method

- You can modify a payment method whenever necessary:
  - double-click the payment method concerned,
  - <u>or</u> select the payment method then click the "pencil" icon.
- The payment method setting page opens, where you can change or complete these settings.
- Click "Save" to finish.

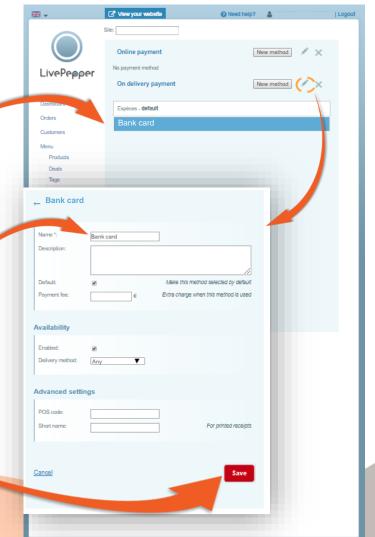

#### 6. Defining a "default" payment method

- This will be the payment method proposed to your customers
  "by default" each time they place an online order.
  - When you create your online ordering site, the "Cash" payment method is automatically configured as the default method, however you can change this method for another by proceeding as follows.
- To configure a payment method by default:
  - double-click the **payment method** that you want to use by default (or select it by clicking on the "pencil"),
  - the settings page for the payment method selected is displayed,
  - check the "Default" checkbox,
  - then click "Save".

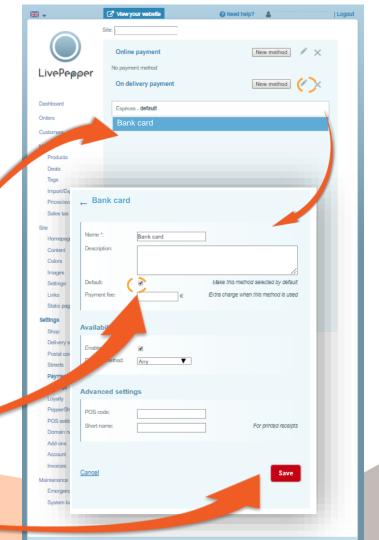

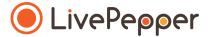

Browsing tools

## Browsing tools

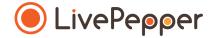

#### 1. Double click

• To double-click, click the left mouse button twice in quick succession.

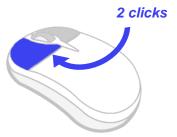

#### 2. Right click

• To right-click, click the right mouse button once.

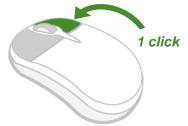

#### 3. Scroll

• To scroll up or down a page, **turn the mouse wheel** at the centre of your mouse in the corresponding direction.

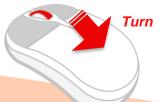